# **Quick Start Guide to PPMS for the UT Southwestern QLMC**

The QLMC uses PPMS core facility management software for all booking, training, and billing purposes.

**New users** must [register](https://ppms.us/utsw/areq/?pf=2) for an account with the QLMC on PPMS:

- Internal users will need to supply a valid UT Southwestern Chart of Accounts (COA) and the contact information for their administrative assistance. Alternatively, a new user can add him- /herself to an already existing lab as a new group member.
- External users must provide a complete billing address, including email contact information.

Click the links on the decision tree below for instructions:

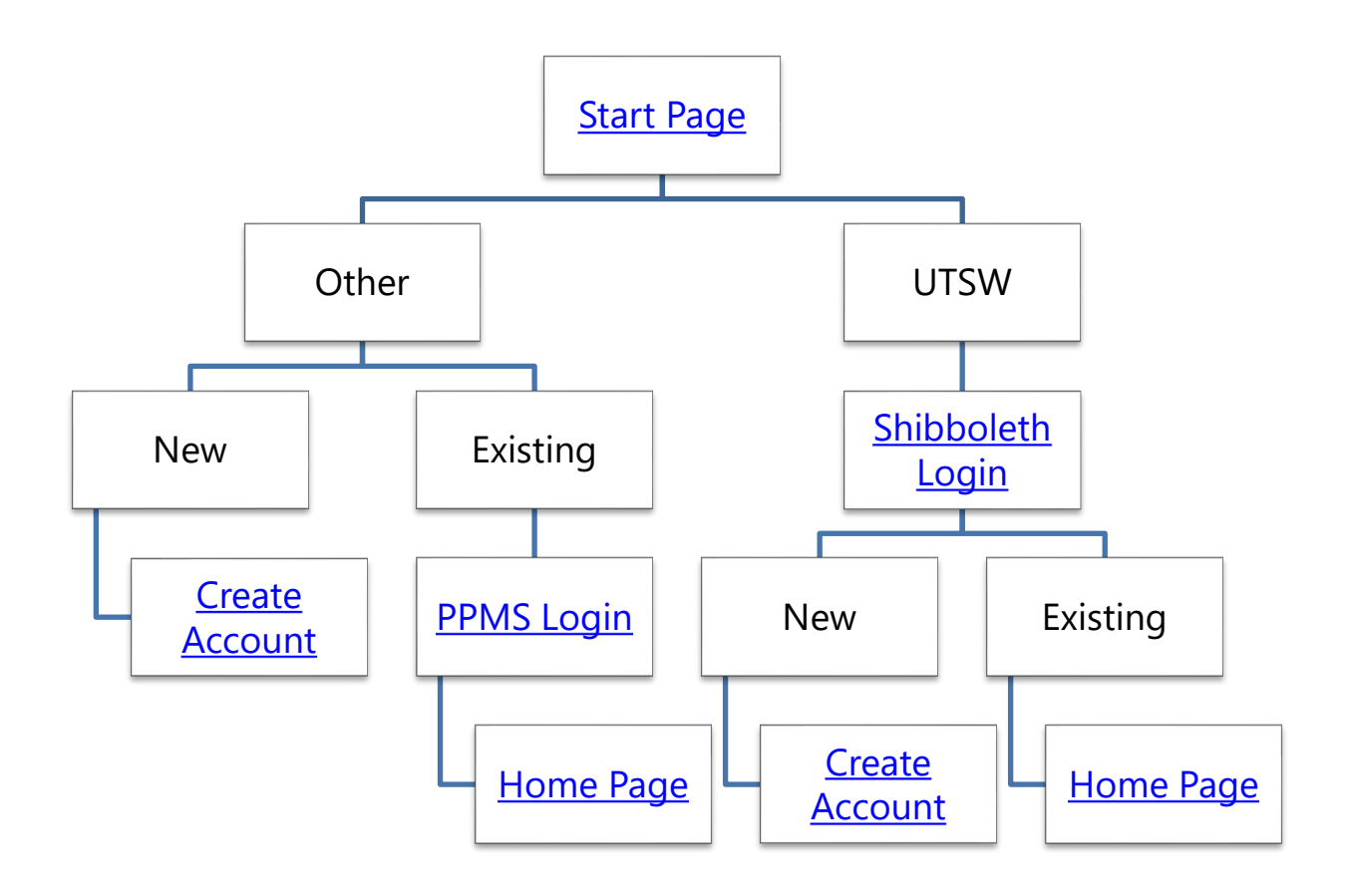

<span id="page-1-0"></span>Click the link below to go to the start page:

#### <https://ppms.us/utsw/login/?pf=2>

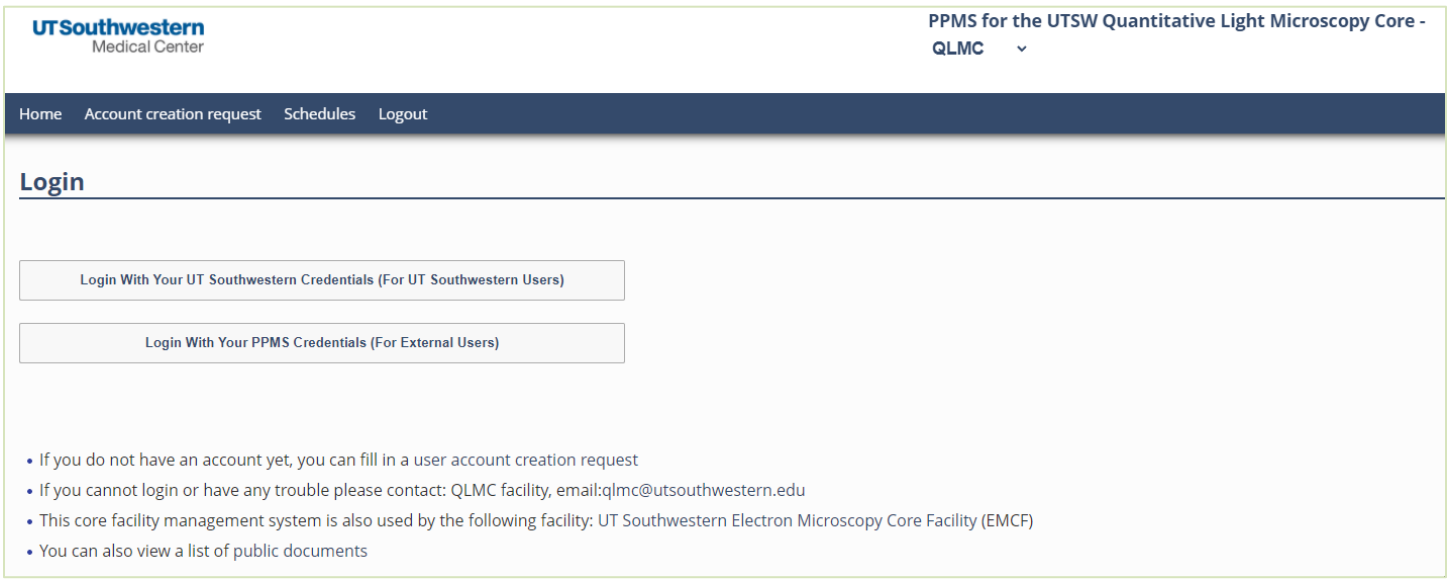

**UTSW Users** - Users with a UTSW email address, click the top button to go to the **Shibboleth logon** [page](#page-2-0)

**Other Users** – Users without a UTSW user id and password, click the bottom button to go to the [external login page](#page-5-0)

### <span id="page-2-0"></span>UTSW Users

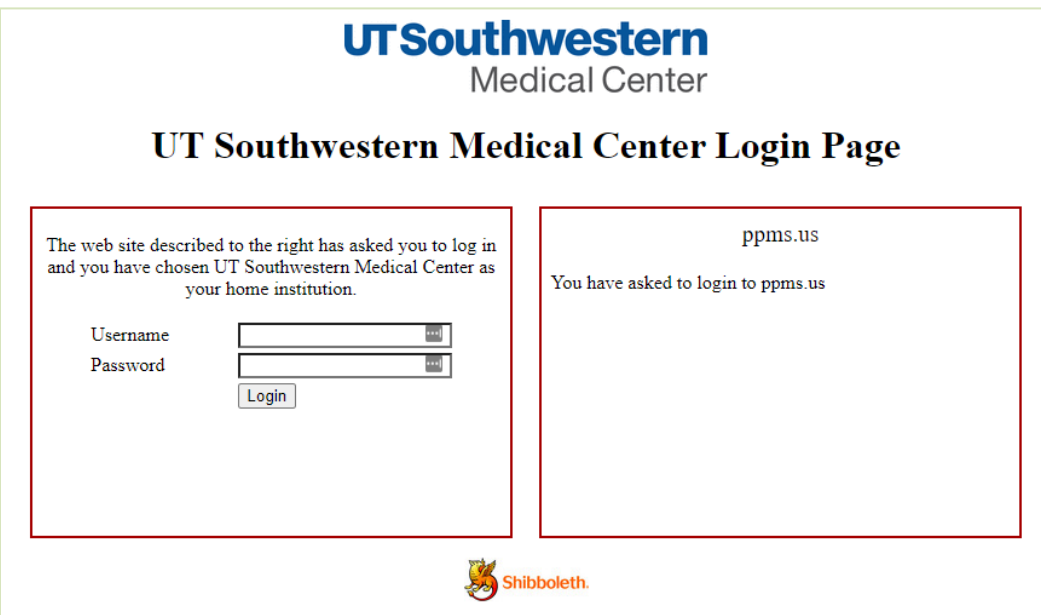

- Logon with your UT Southwestern usename and password.
- If you already have an account in PPMS, you will be taken to your [ppms home page.](#page-7-1)
- If you don't have a PPMS account, you'll be taken to the account [creation page.](#page-3-0)

## <span id="page-3-0"></span>Account Creation Page

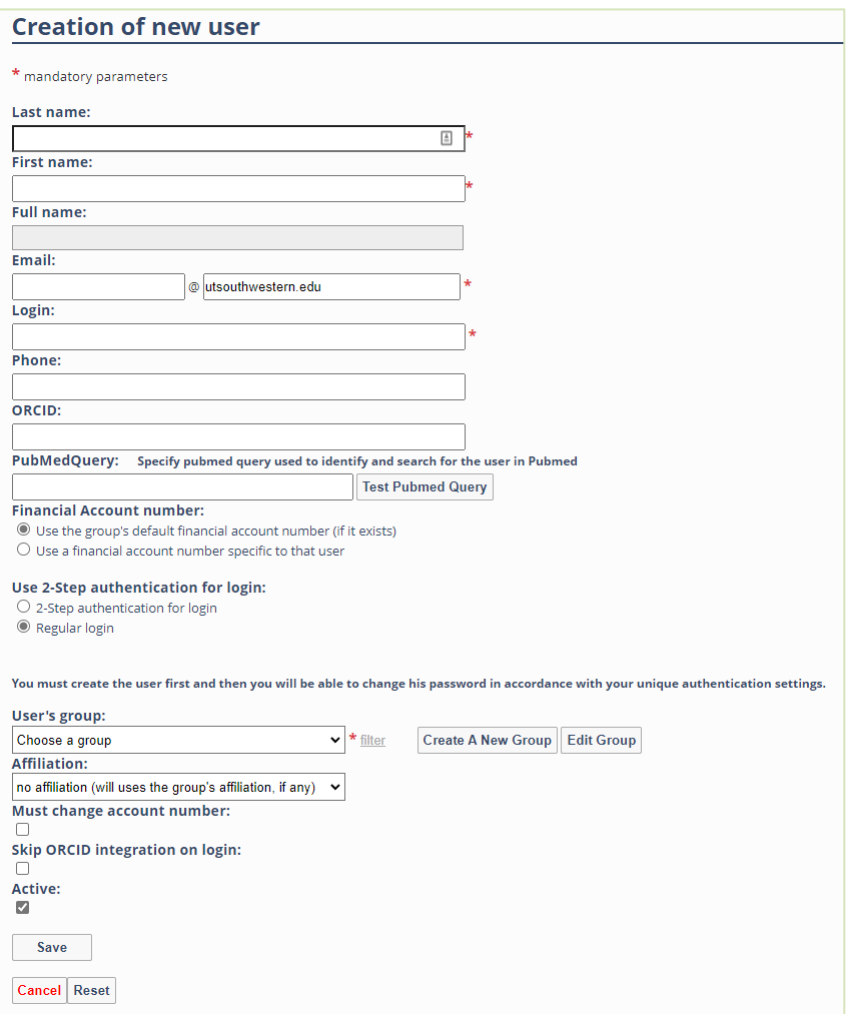

- Please fill in the required information.
- User's Group = Laboratory
- If your lab is not in the group dropdown menu, click My group is NOT in the list and follow the instructions to create a new group (see below)

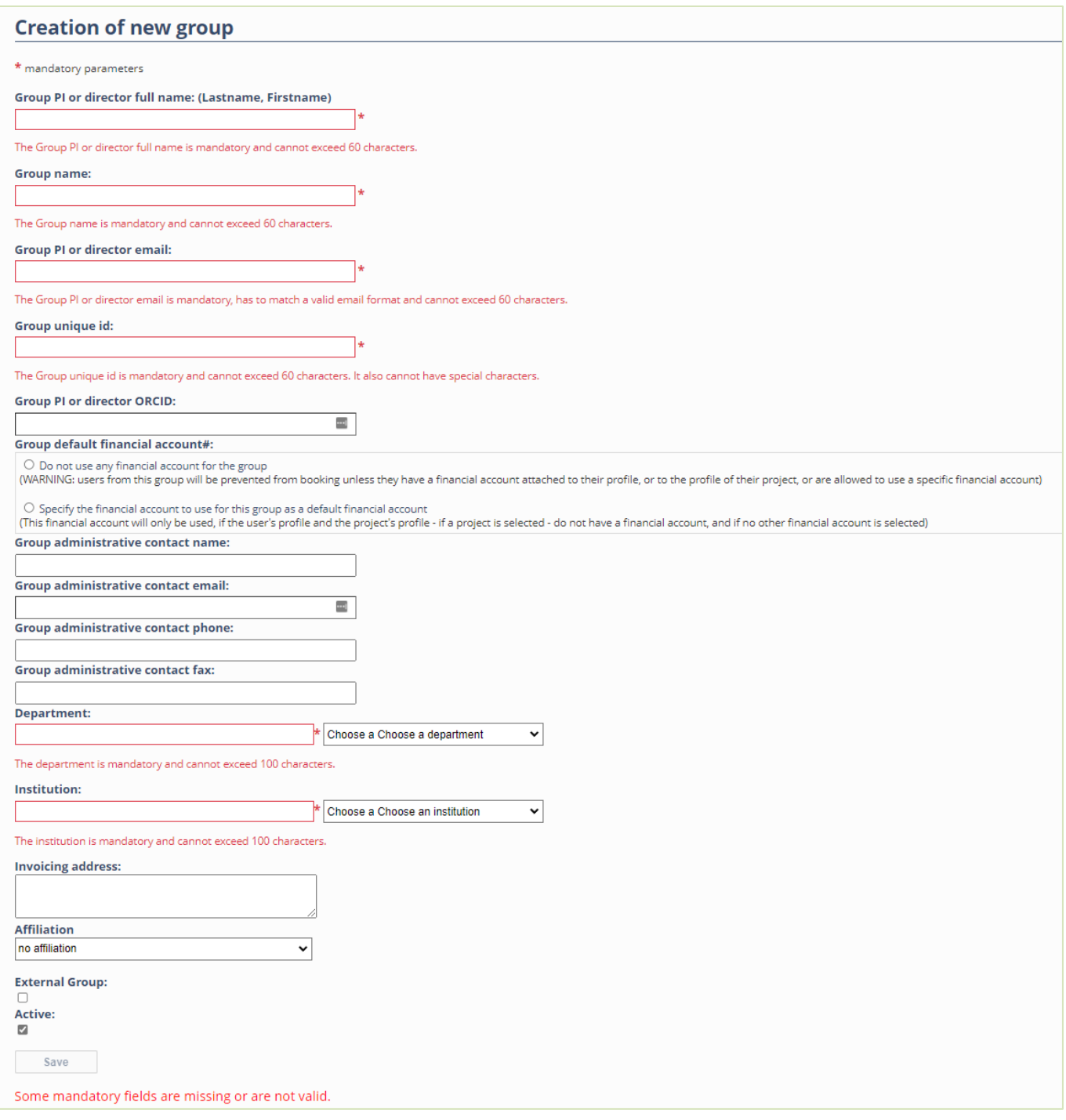

- Please use your PI's last name and the word "Lab" as the **group name** (e.g. Schmid Lab)
- Please use your PI's first.last name as the **group unique id** (e.g. john.schmid)
- If your Department is not in the dropdown list, type it in.
- Choose UT Southwestern Medical School as your institution
- Choose either UT System, CCenter or OBI as the affiliation for your group:
	- o "CCenter" is for users whose PI is a member of the Simmons Cancer Center.
	- o "OBI" is for users whose PI is a member of the O'Donnell Brain Institute.
	- o If you don't know, choose "UT System".
- Click Save to complete the account creation request. After we approve your account, you can login to PPMS using your UTSW credentials.

### <span id="page-5-0"></span>**Other Users**

• If you already have an account, logon with your username and password to go to your ppms [home page.](#page-7-1)

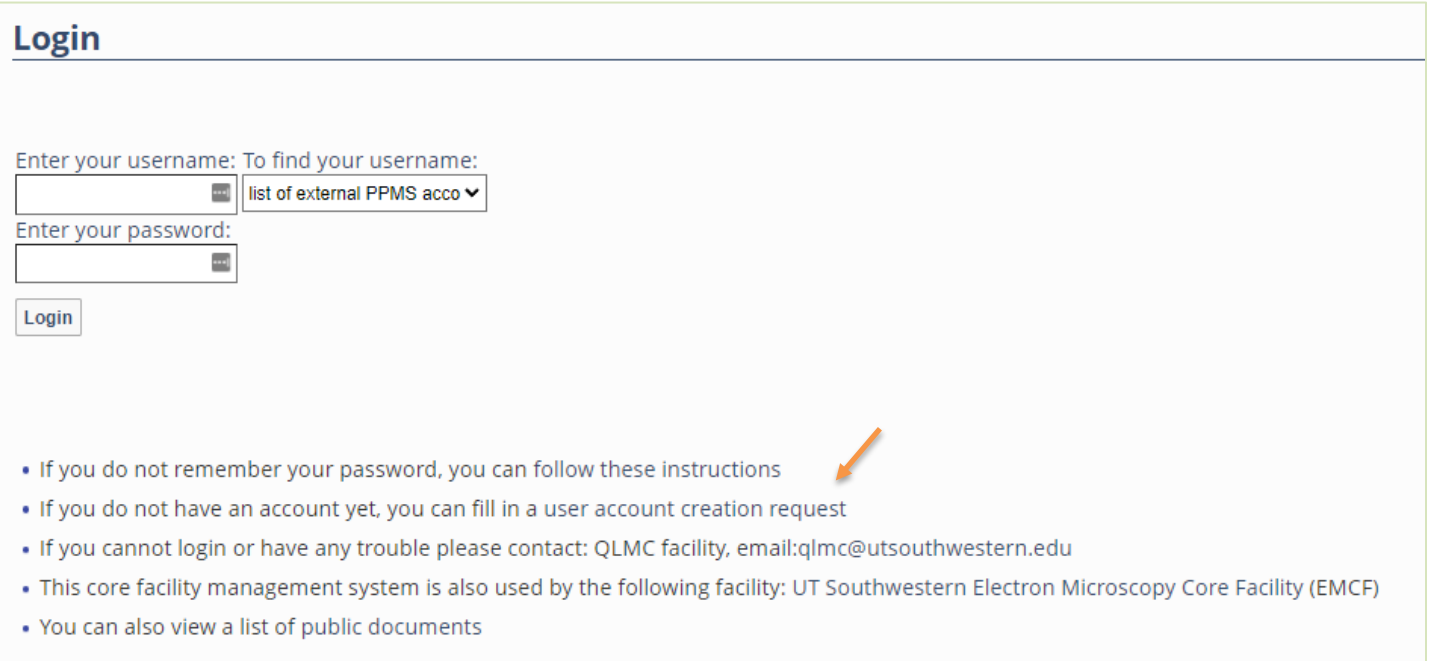

• If you do not have an account, click the "account creation request" link (orange arrow in screen shot above) to go to the account creation form.

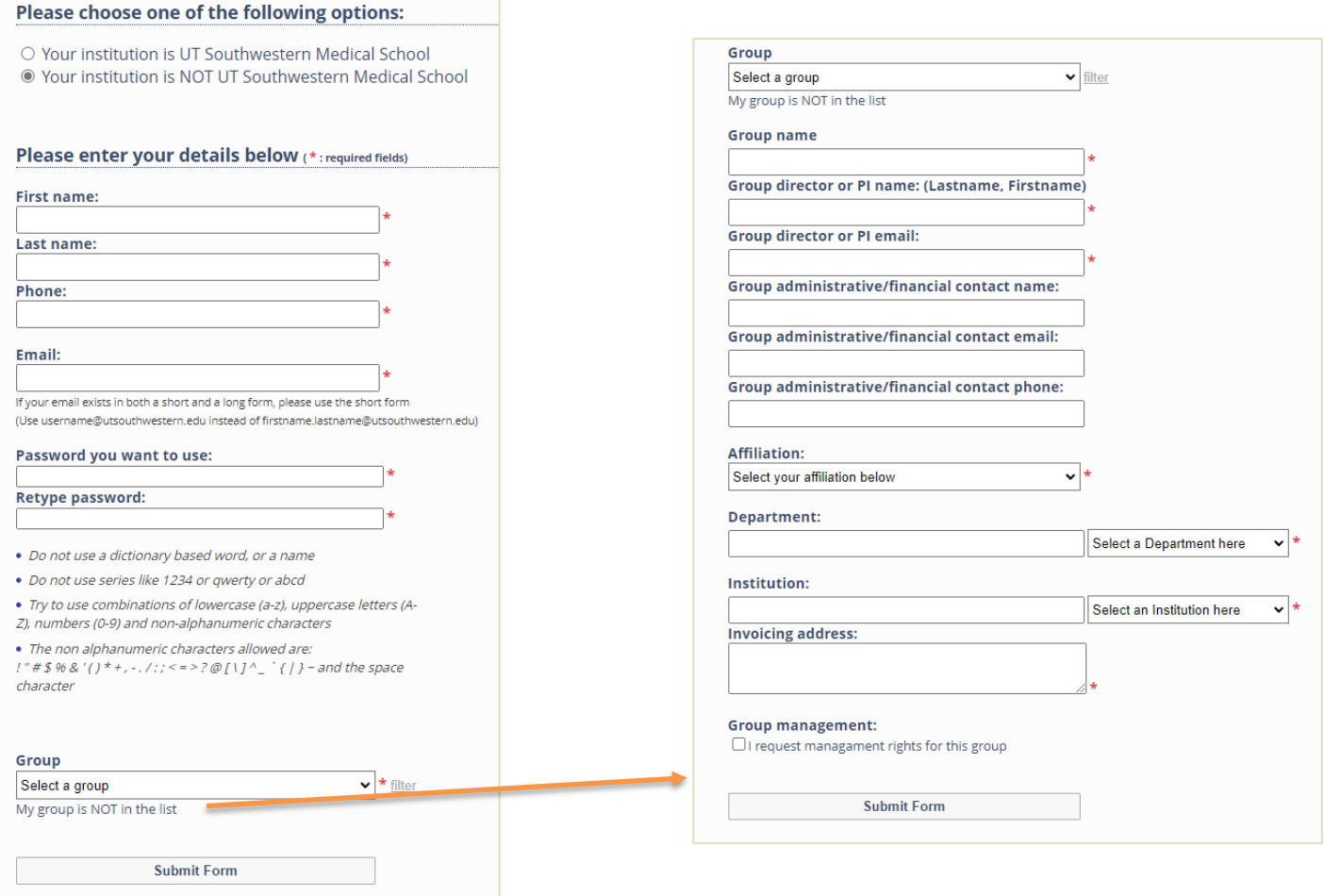

- Select "Your institution is NOT UT Southwestern Medical School" (or its affiliates).
- Fill out the required information (Group = laboratory). If your lab is not in the group dropdown menu, click "My group is NOT in the list" and follow the instructions to create a group.
- Please use your PI's last name and the word Lab as the **group name** (e.g. Schmid Lab)
- If your Department or Institution is not in the dropdown list, type it in.
- Click Submit form to complete the account creation request. After we approve your account, you can login to your [ppms home page](#page-7-1) using your username and password.

### <span id="page-7-1"></span>PPMS home page

Once you are logged in, you will see a sceen similar to this screen shot:

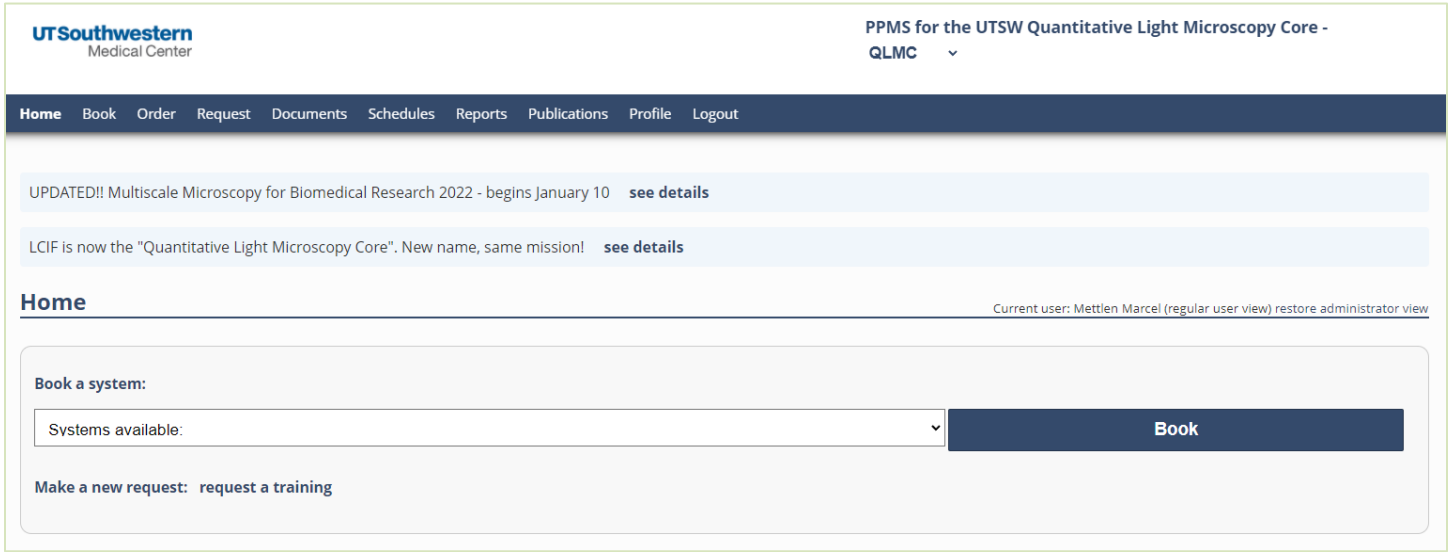

#### <span id="page-7-0"></span>**To Book Time on a System** [\(https://ppms.us/utsw/listsys/?pf=2\)](https://ppms.us/utsw/listsys/?pf=2)**:**

- 1) On your PPMS home page, select a system from the "Book a system" pulldown menu or click the "Book" tab.
- 2) You will be taken to the sign-up page for the current week for that system.
- 3) Click and drag to select a time slot.
- 4) At the bottom, click Book the "Selected Sessions to book your time".

#### **To request submit a training request** [\(https://ppms.us/utsw/req/?all=true&pf=2\)](https://ppms.us/utsw/req/?all=true&pf=2)**:**

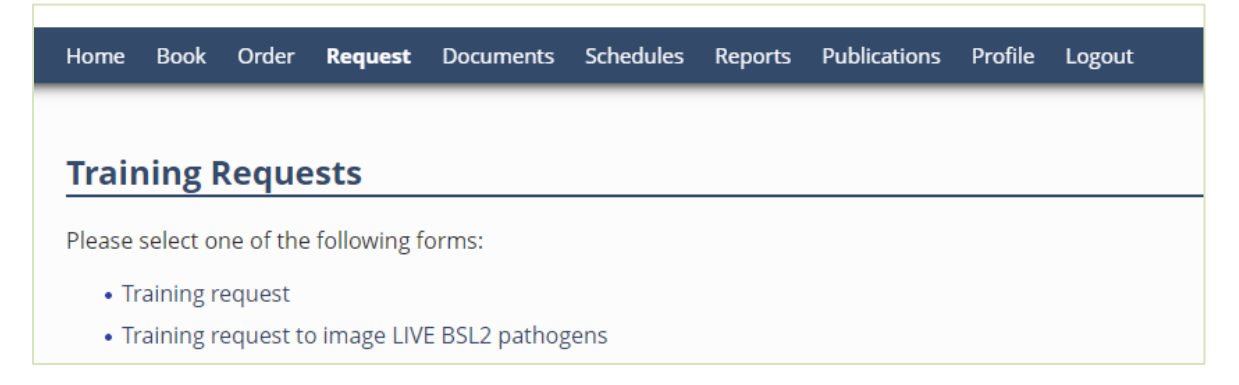

- 1) On your Home Page, click the "Request" tab and complete either the general Training request or a request to image live (i.e. non-fixed) BSL2 pathogens.
- 2) Complete the form, then click "Submit Request" at the bottom. We will contact you by email and proceed from there.